# 設計データ作成後の断面追加 ( CAD 数値化)

ここでは、基本設計データ作成後に計画断面を追加する方法について ご説明いたします。

## ■ データを開く

メニューバーより、[ファイル] - [開く] を選択します。 開くウィンドウ左側のフォルダー一覧より、sampledata フォルダー 内「11 こんな時には」フォルダーを選択します。[工事] タブに表示 された「断面追加.MSS」を選択後、[開く]をクリックします。

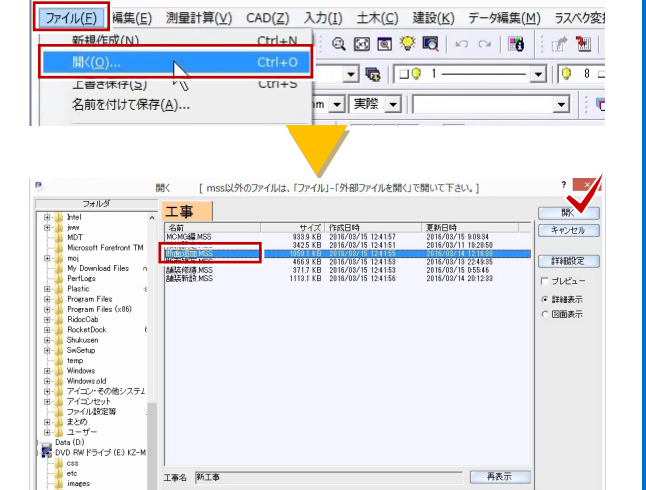

一再表示

-<br>工事名 | 新工事

- Lisampledsta<br>- Lisampledsta<br>- Lisampledstart Lisampled District District District District District District District District District District District District District District District District District District D

#### ■ 断面の確認

1 ページ目の「平面図」を開きます。 右側に配置済みのチェック表を確認すると、「NO.4」と「NO.5」の間 に「SP.1」と表示されています。 今回は、この SP.1 断面を追加してみましょう。

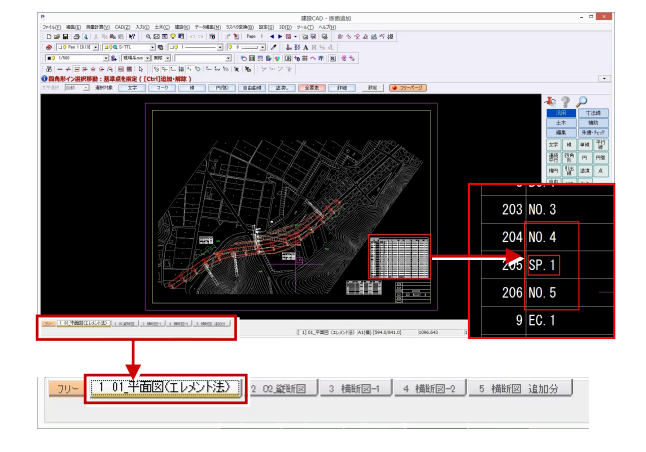

#### ■ 断面の追加について

5 ページ目の「横断図 追加分」を開き、左下に追加断面「NO.4+1.407 (SP.1)」が配置されていることを確認します。

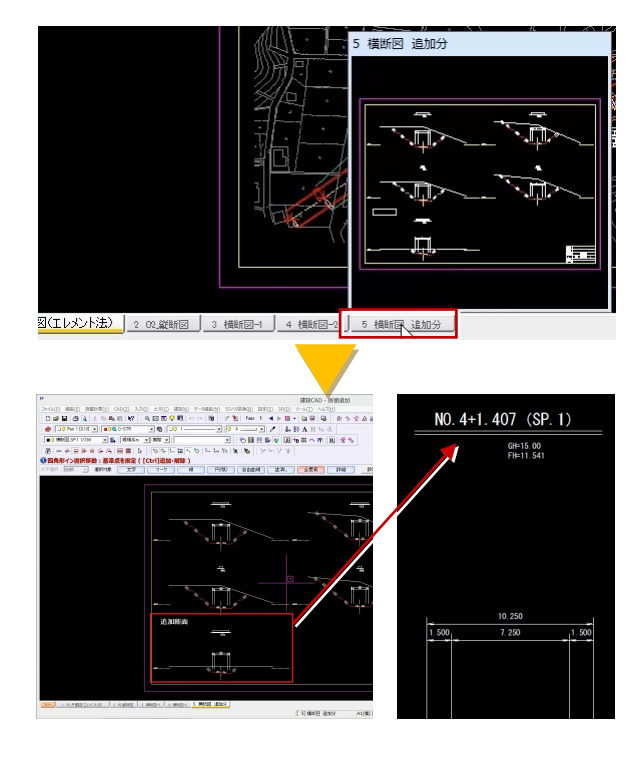

# ■ 3 次元設計データ作成コマンド起動

メニューバーより、[測量計算]-[3 次元設計データ作成]を選択し ます。

データ選択ウィンドウが表示されますので、作成済みの設計データ「当 初」を選択し、[開く]をクリックします。

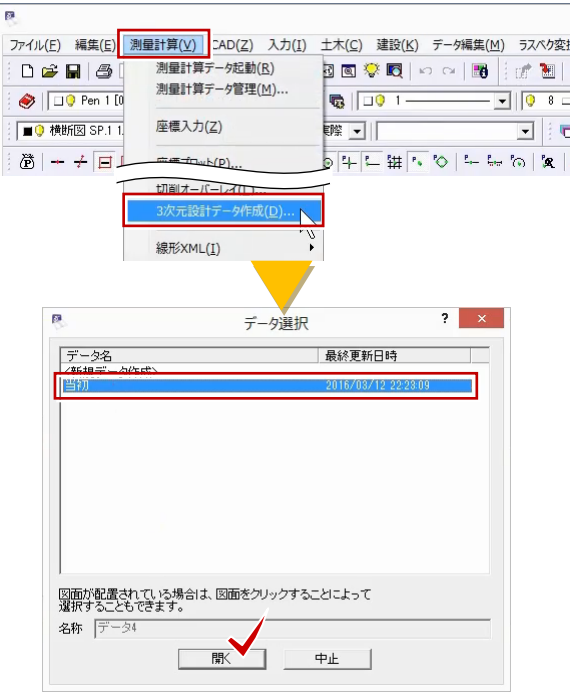

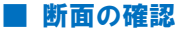

作業ガイドより [横断] を選択し、画面上部の [編集] をクリックし ます。

断面編集ウィンドウが表示されますので、断面名、追加距離、計画デ ータの有無を確認します。

NO.4 と NO.5 の間に、SP.1 が入力されていないことが確認できます。 確認後、[キャンセル]をクリックします。

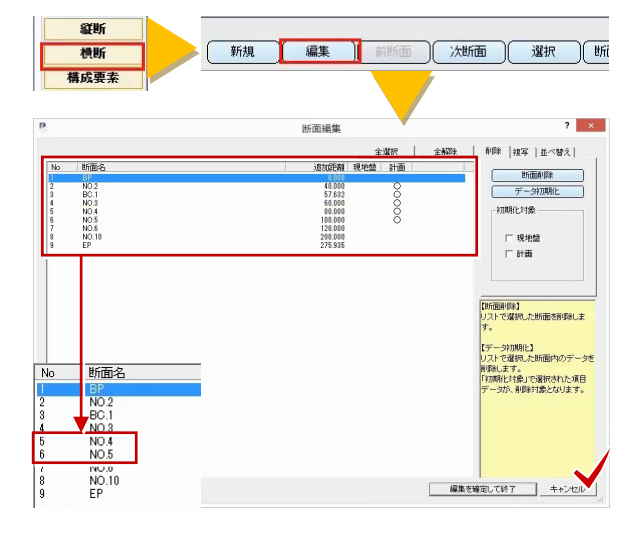

## ■ CAD 数値化コマンド起動

作業ガイドより、[取り込み]を選択します。 「5 章図面照査」でおこなった、[設計照査]で断面の追加、編集した データを取り込む場合には[横断設計照査]を選択します。 ここでは、1断面のみ追加するため [CAD 数値化]を選択します。 作成する断面、断面名「新規断面」、断面種類「計画」を選択し、[OK] をクリックします。

CAD 数値化ウィンドウには、横断図のページが表示されています。

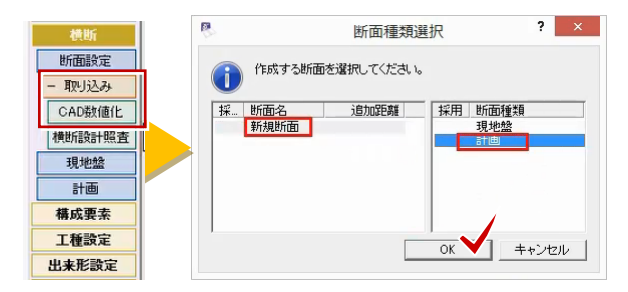

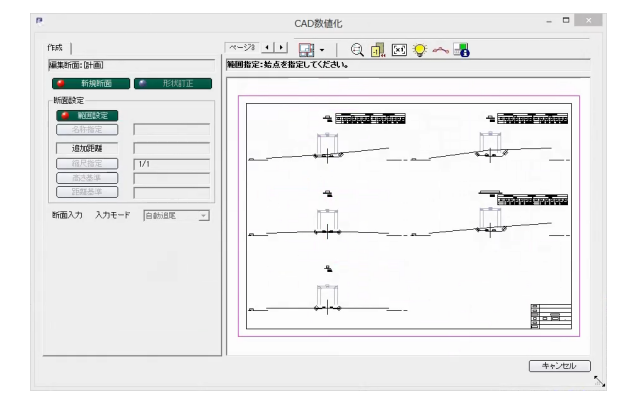

#### ■ ページ選択

追加する横断図のページに変更しましょう。 画面上部、[ページ一覧]をクリックし、ページ 5「横断図 追加分」 を選択後、[OK]をクリックします。

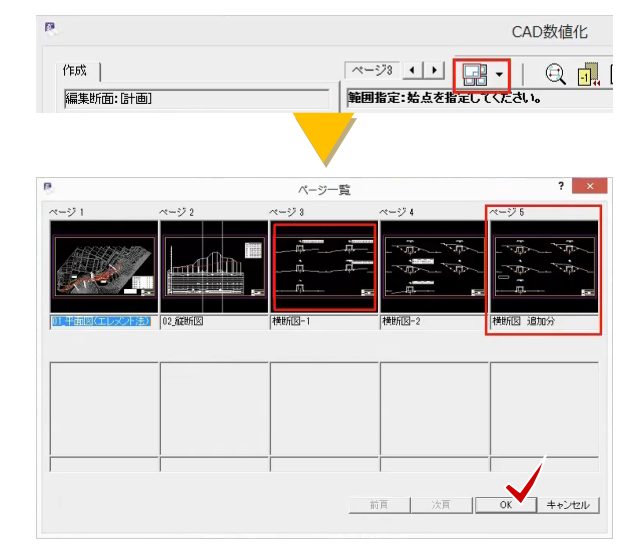

# ■ 範囲指定

画面左上[新規断面][範囲設定]が赤で表示され、選択されているこ とを確認します。

「範囲指定:始点を指定してください。」と表示されますので、追加す る SP.1 断面の DL から断面名、左右の変化点が入るように、左下、右 上を順にクリックし範囲選択します。

センターと DL に水色の基準線を表示し、断面名称や高さ基準などを取 得します。

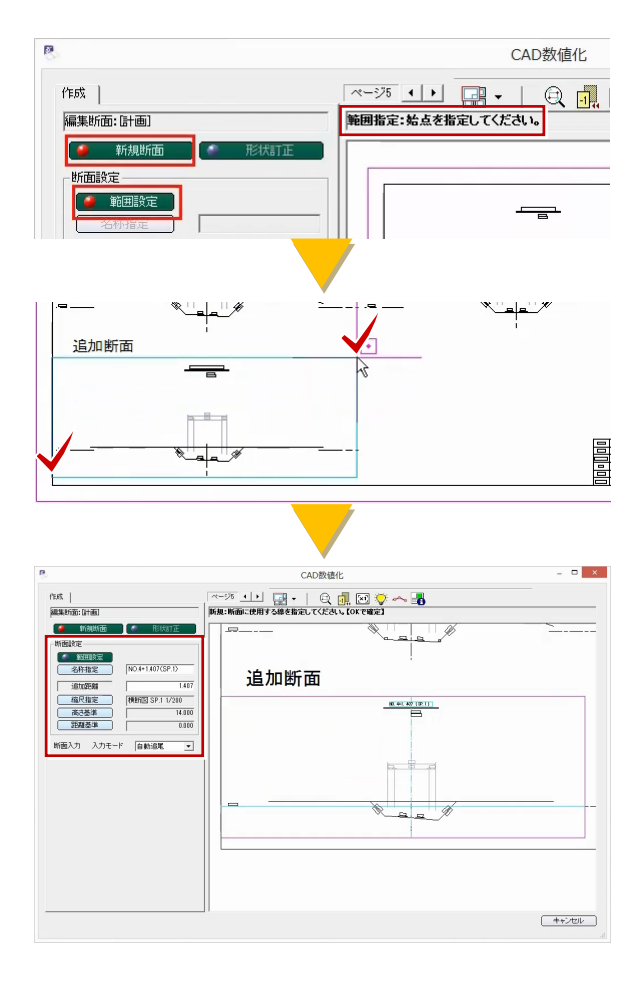

#### ■ 内容の変更

ここでは、断面名称を「SP.1」に、[追加距離]は NO 杭が 20m ピッ チのため「81.407」に変更します。

[追加距離]を入力することで、線形内の挿入位置を確定します。 取得したセンターや DL の基準が異なる場合には、訂正するボタンをク リックし、メッセージに従い操作してください。

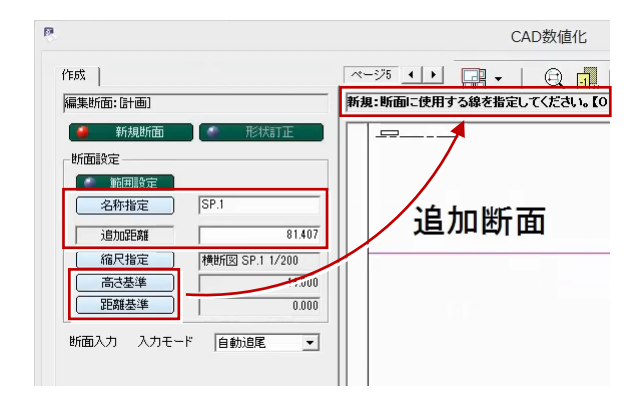

# ■ 断面入力モード

断面を入力するモード、今回は[任意点指定]を選択します。

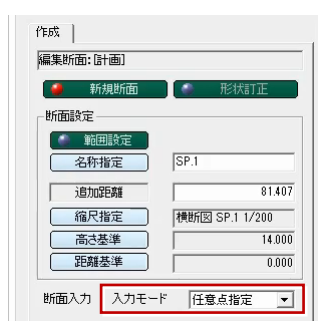

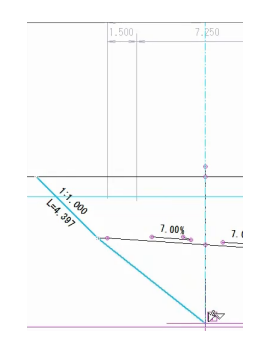

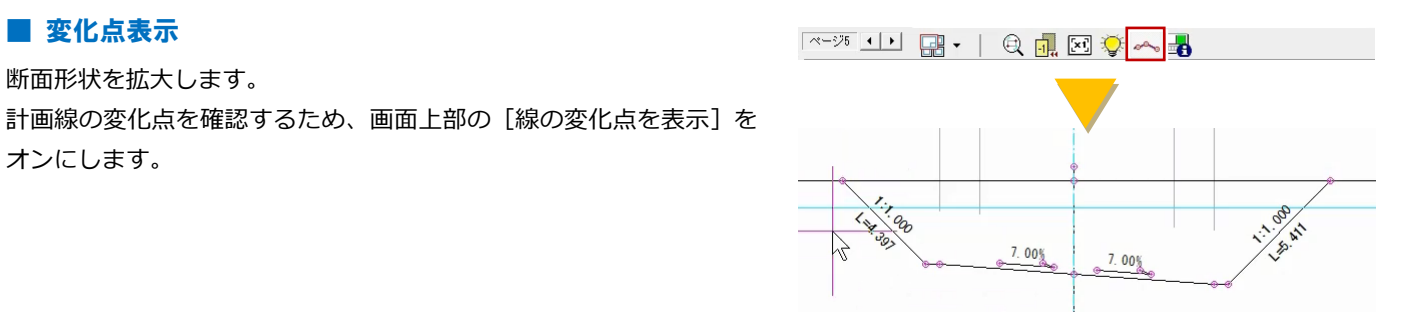

#### ■ 断面入力

■ 変化点表示

オンにします。

断面形状を拡大します。

左断面法肩、法尻、センターをクリックします。 間違えた場合には、右クリック[後退]を選択し、再度選択し直して ください。 また、線の変化点以外は指定できせん。 右断面法尻、法肩の順にクリックし、右クリック[OK]を選択します。 形状が数値化され、全体表示に戻ります。

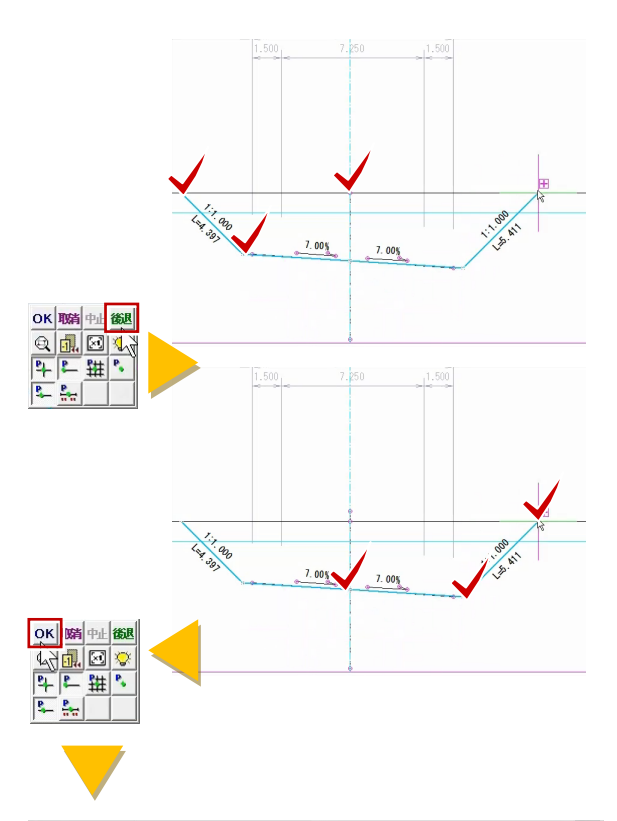

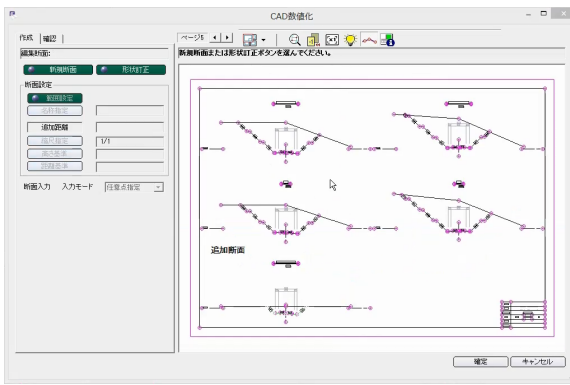

# ■ CAD 数値化の確定

[線の変化点を表示]を OFF に戻し、入力済の線が緑で表示されたこ とを確認します。

継続して作業をおこなう場合や入力後にやり直す場合には、左上[新 規断面]をクリックし、同様の操作をおこなってください。

ここでは [キャンセル] をクリックし、CAD 数値化ウィンドウは [確 定]をクリックします。

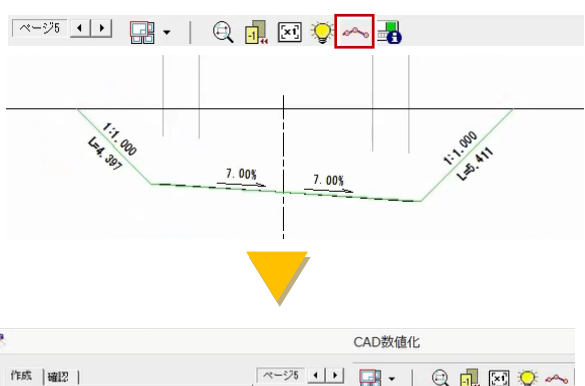

 $\mathbf{r}$ 

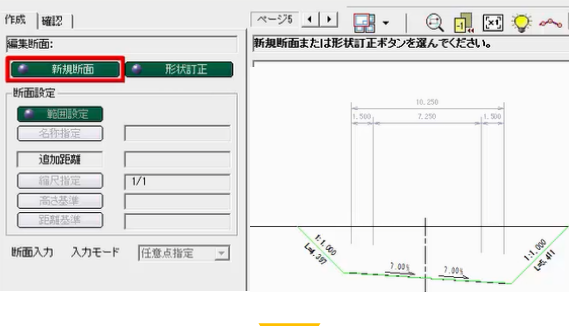

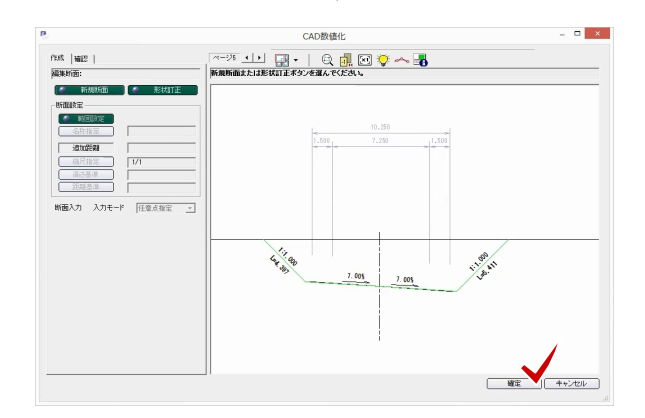

# ■ 並べ替え設定について

CAD 数値化:並べ替え設定ウィンドウが表示されます。 「既存データ]には入力済の測点名が、「作成データ]には CAD 数値 化で入力した測点「SP.1」が表示されています。 SP.1 には追加距離を入力したため、既存データ NO.4 と NO.5 の間に 表示されています。

ここでは、SP.1 が挿入される行として既存データ 6 行目に行が挿入さ れていることを確認し、[OK]をクリックします。

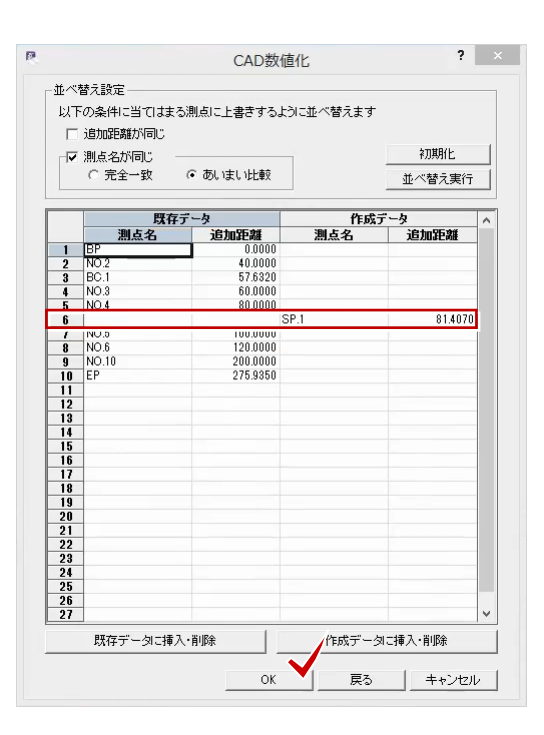

## ■ 構成要素の確認

作業ガイドより、[計画]を選択し確認しましょう。 断面一覧より、「SP.1」を選択します。 プロット画面に形状が表示され、指定した変化点の距離、標高などが 入力されています。また、[構成要素]に「道路」や「法面」と入力さ れていることが確認できます。

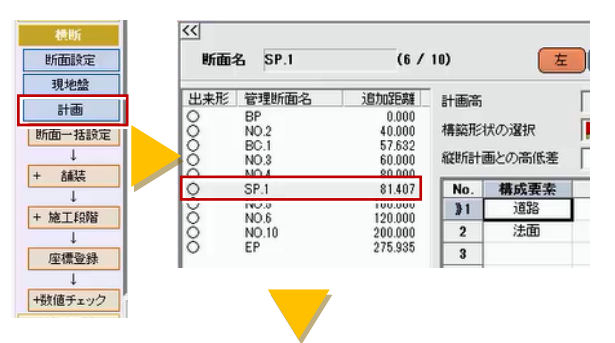

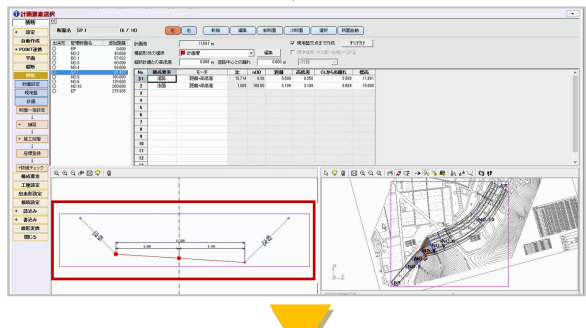

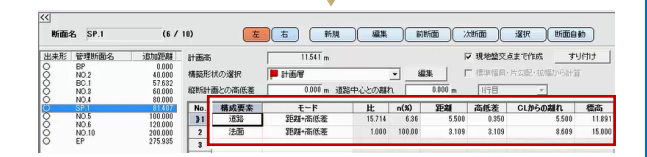

# **A 3 B a a a 1 5 a + 2 3 5 1 2 3 4 4 5 6**  $N0.5$ **APPESSION PROTECTION** SP<sub>3</sub> Hág **NO.3**

# ■ 3D 形状の確認

3D モニタでも確認しましょう。

## ■ 各種設定について

追加した断面では、工種や計測箇所の設定が必要になるため、作業ガ イドより[工種設定][出来形設定]をおこなってください。 設定方法については、「9 章管理項目設定」をご確認ください。 また、前後の断面形状により接続線の設定が必要な場合には、本章「接 続線設定」をご確認ください。

設定後に、作業ガイド[書込み]から各形式に出力をおこないます。

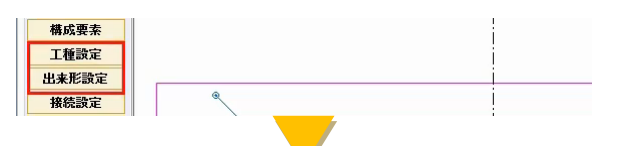

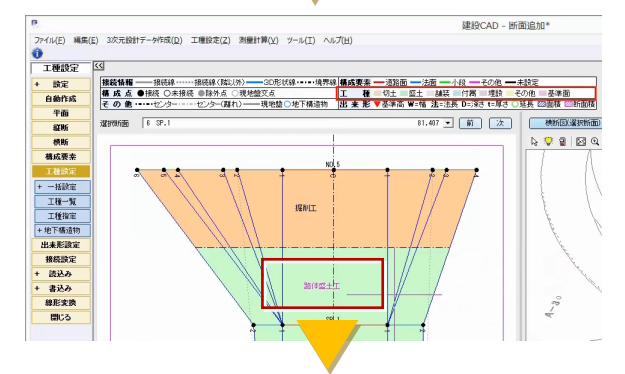

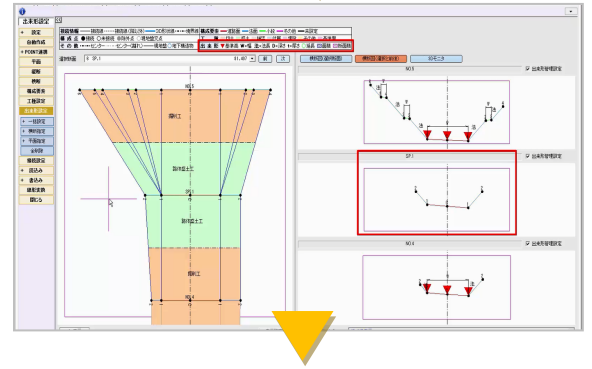

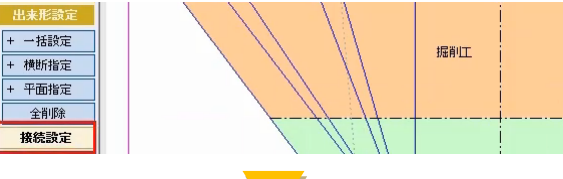

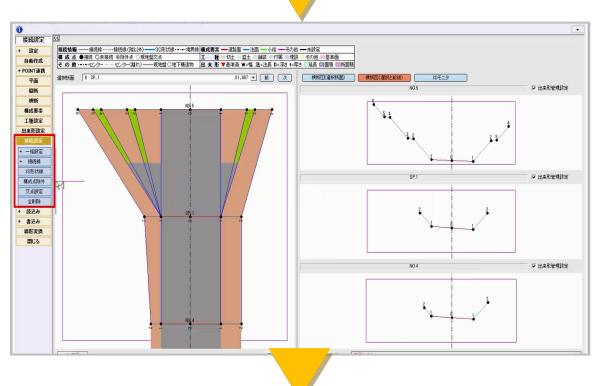

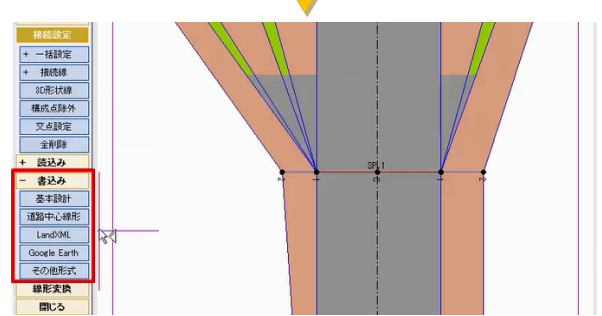

以上で、基本設計データ作成後に、断面を追加する方法についてのご 説明を終了いたします。